# The Essentials of Alice

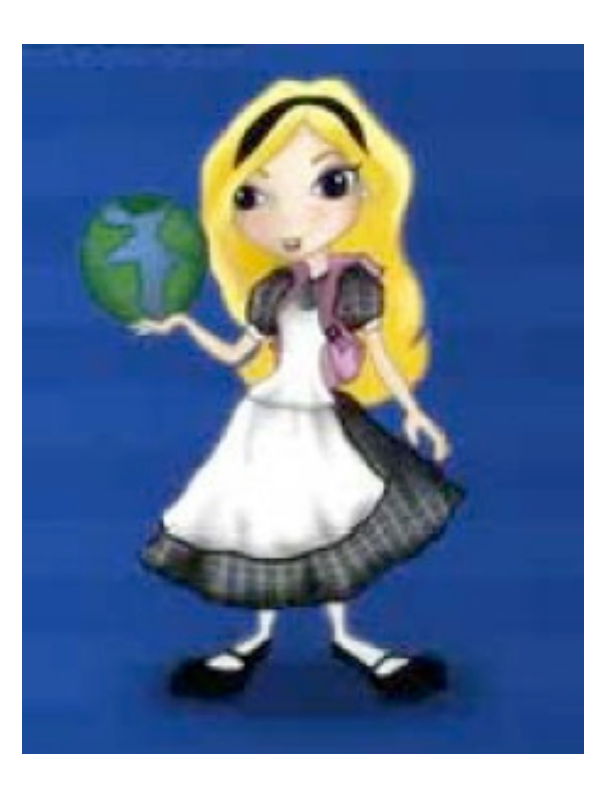

By
Jenna
Hayes under the direction of Professor
Susan
Rodger Duke
University May
2009

This tutorial will teach you how to create a short animation in an Alice world. *Follow the steps and use the pictures to help find things on your screen.* 

#### **Step 1: Choosing a Background Step 2: Adding an Object**

When you open Alice, the first thing you must
do
is
choose
a
background
for
your animation. You have six choices. Select the
templates
tab
to
see
the
background choices.

For
this
tutorial,
choose
the
sand background,
and
then
click
Open.

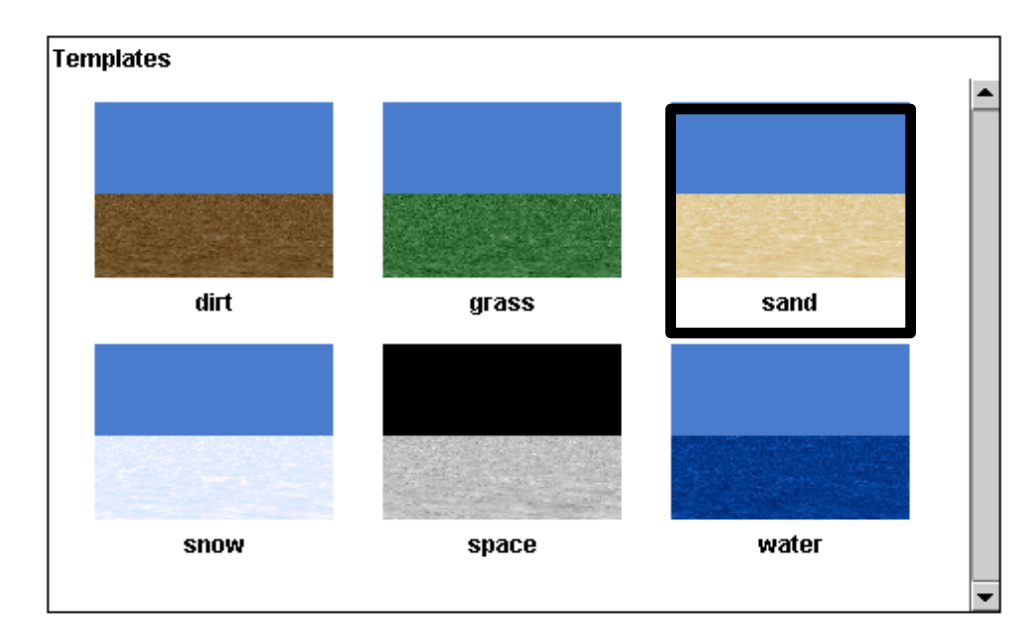

Next,
add
an
object.
The
object will be the main character in your Alice animation.

Click
on
the
green
Add
Objects button under your viewing screen.

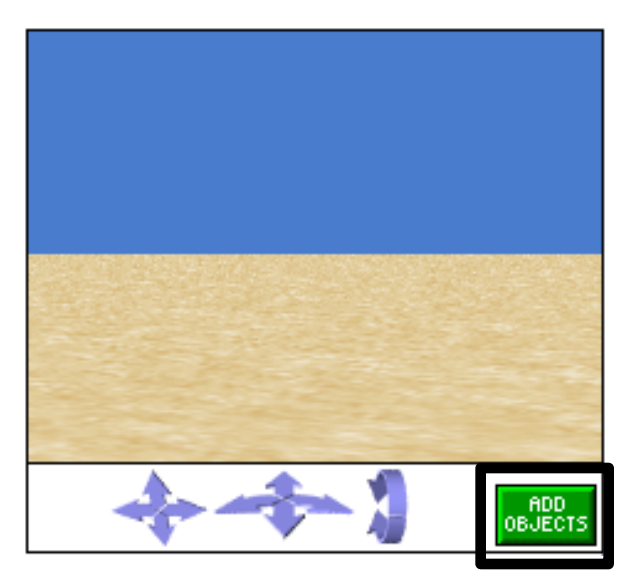

# **Step 2 (continued): Adding an Object**

At the bottom of your screen, a library of objects will appear.

Click on Animals, and then scroll to the right and click on Class Kangaroo,
and
then
click
Add
Instance
to
World.

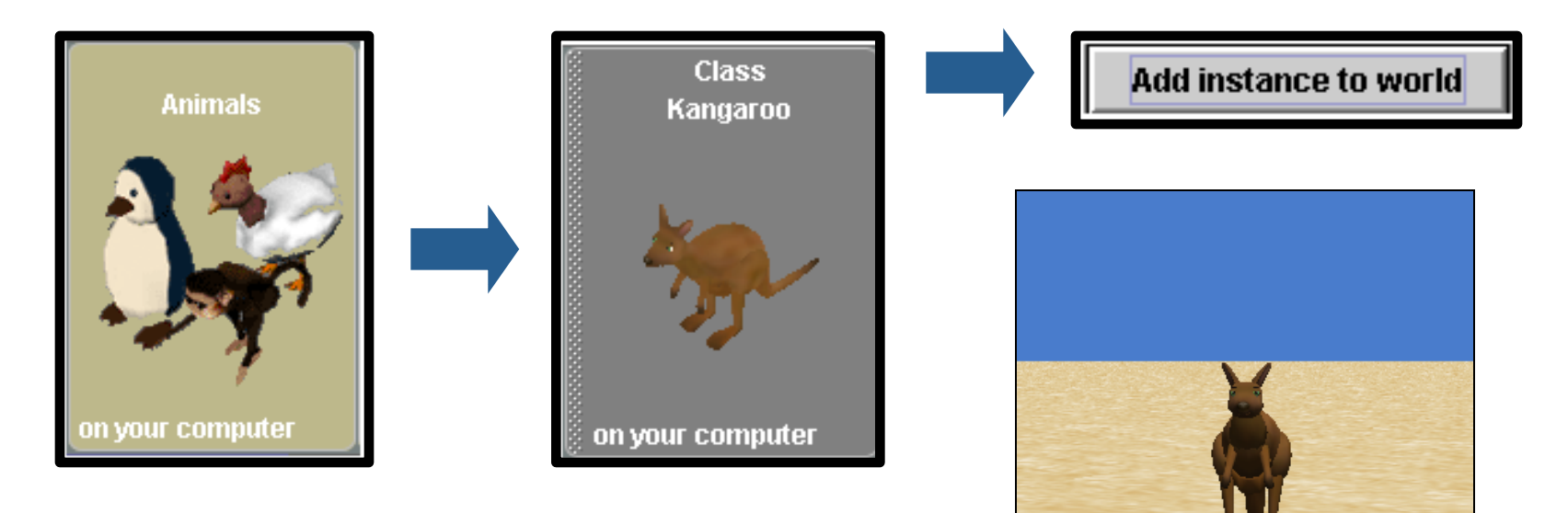

Click
the
green
Done button to the right to exit the
object‐adding
screen.

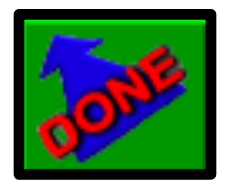

A
kangaroo
will
appear
in
your viewing
screen.
Your
Alice
world now
contains
a
kangaroo!

#### **Step 3: Finding the methods**

kangaroo movo awayfrom

functions

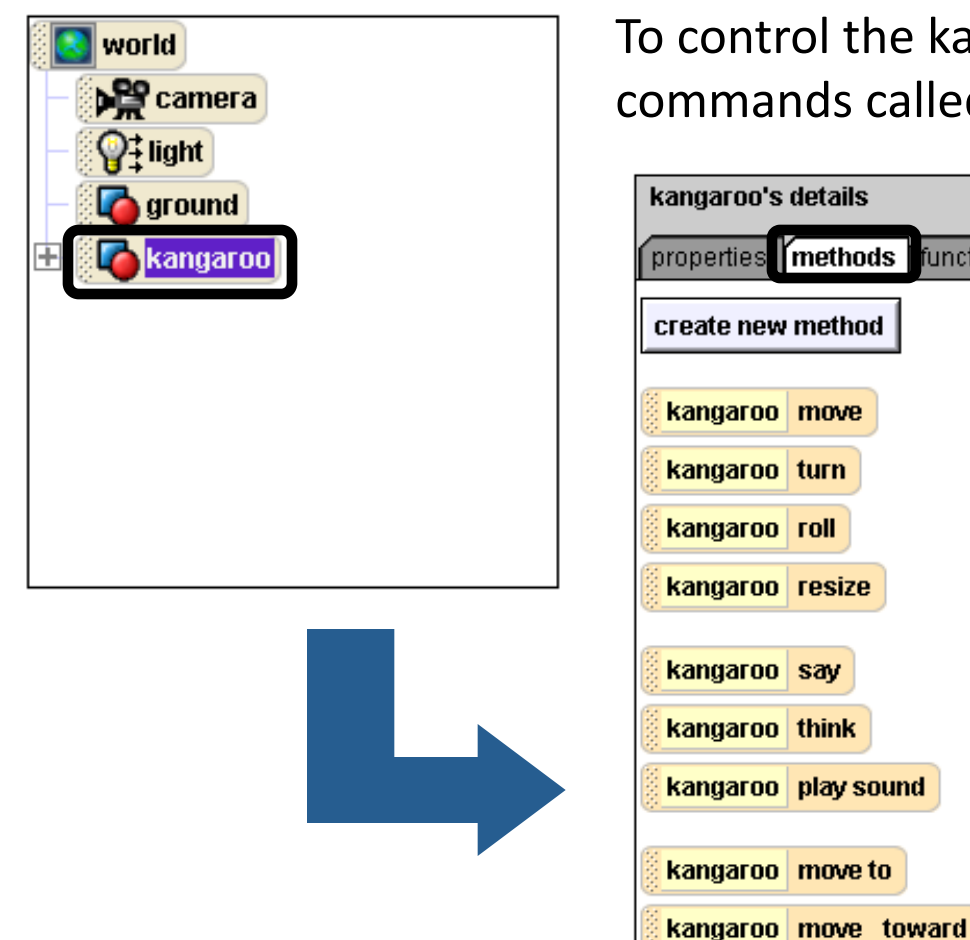

To control the kangaroo's actions, we must use commands
called
methods.

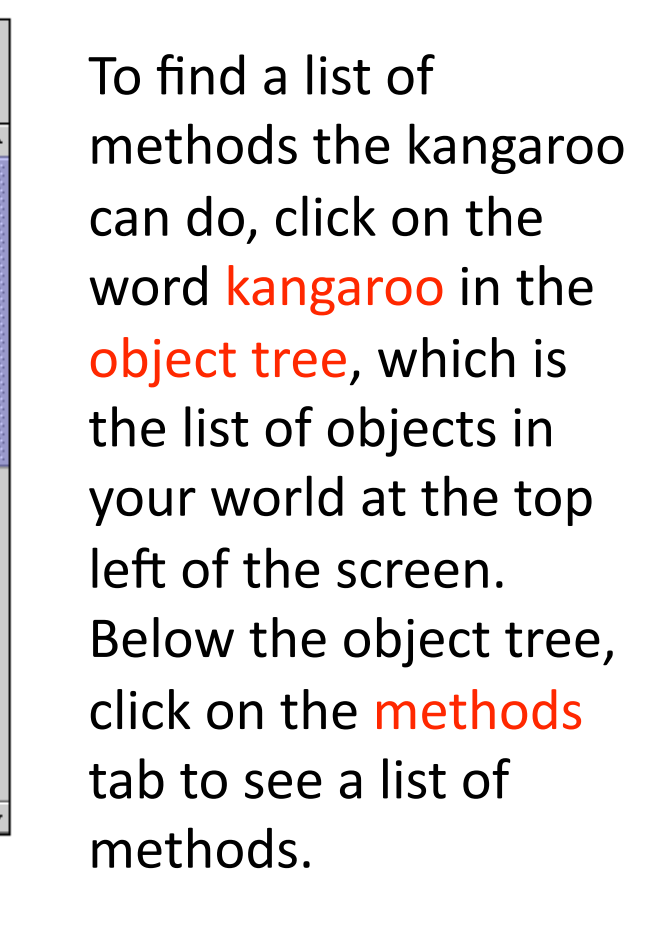

### **Step 4: Adding Methods**

This is called the method editor, and this is where we will put a list of the methods
that
we
want
our
kangaroo
to
carry
out.

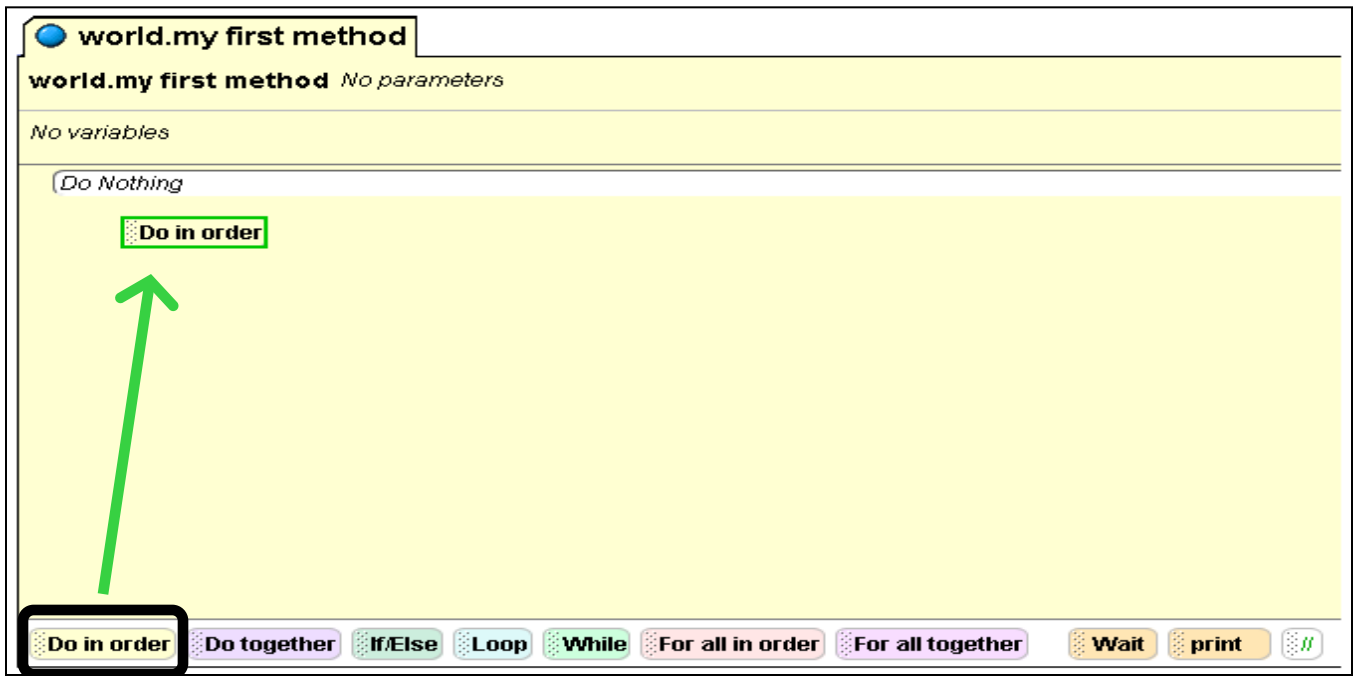

Find the Do in order button at the bottom of the method editor, and drag
and
drop
it
into
the
method
editor.
Now,
when
we
drag
and
drop methods inside this Do in order, they will be carried out one by one, in the
order
that
they
are
listed.

# **Step 4 (continued): Adding Methods**

Let's make the kangaroo move backwards and then forwards again.

Find the move method in the kangaroo's list of methods, click on it, and drag it over to the Do in order. Release your mouse button to drop it there.

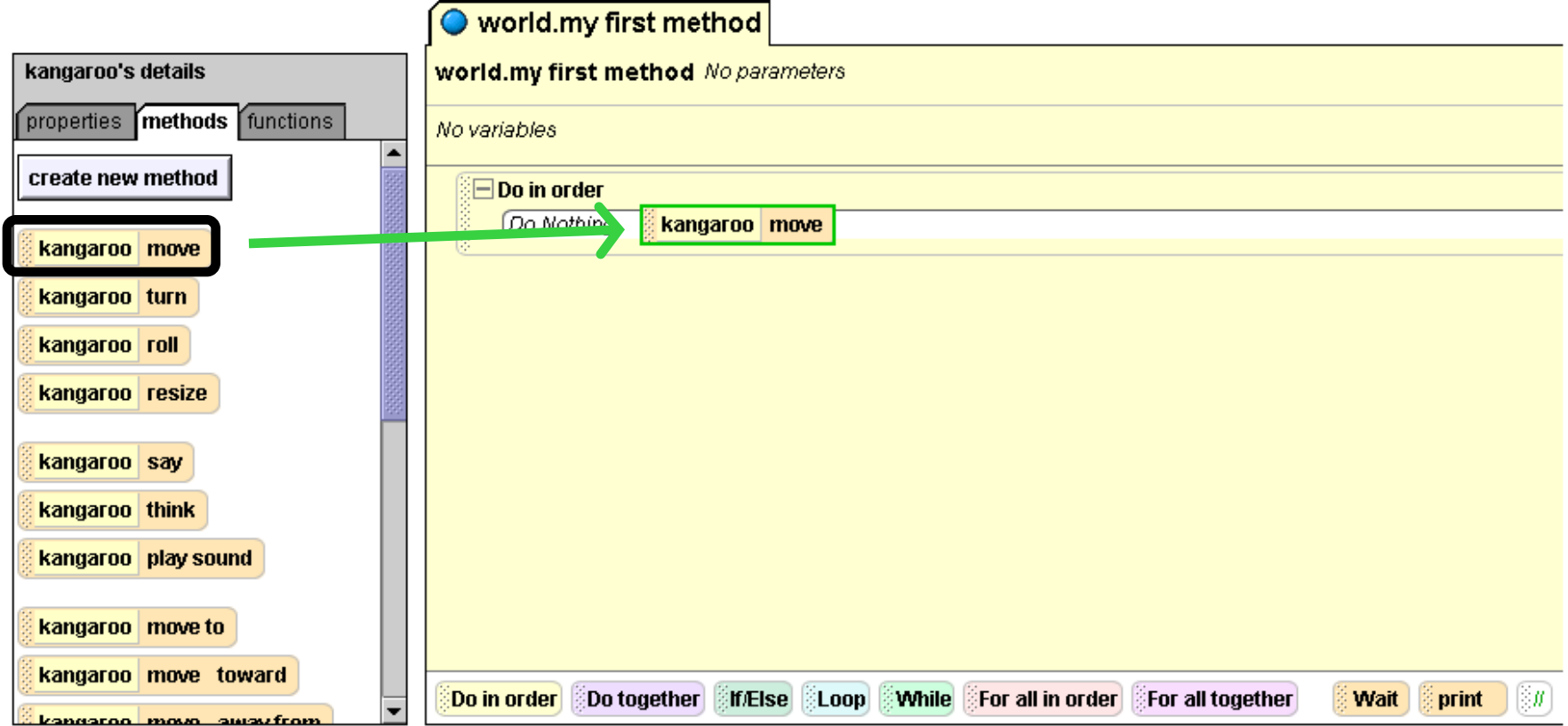

**Step 5: Method Specifics** 

When you drop the move method, you will see a gray drop down menu appear. Slide your mouse to backwards for direction. Then a list of
amounts
will
appear;
click
on
5
meters.

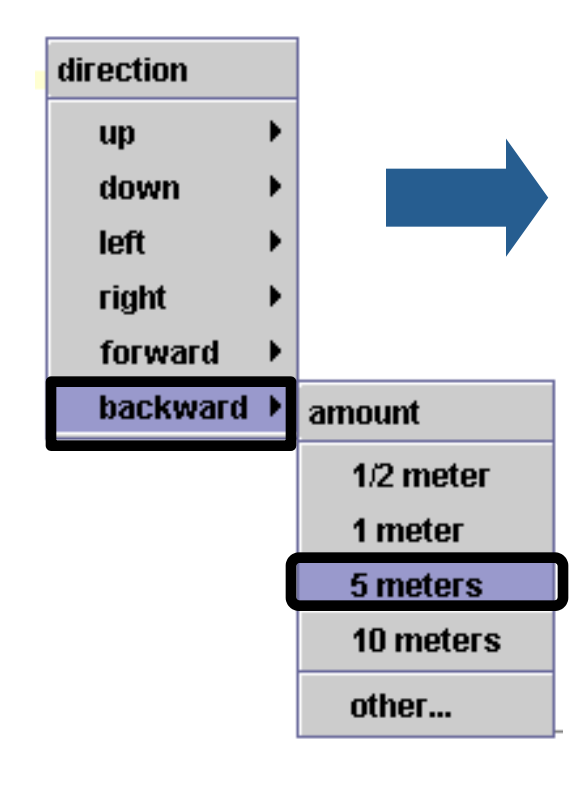

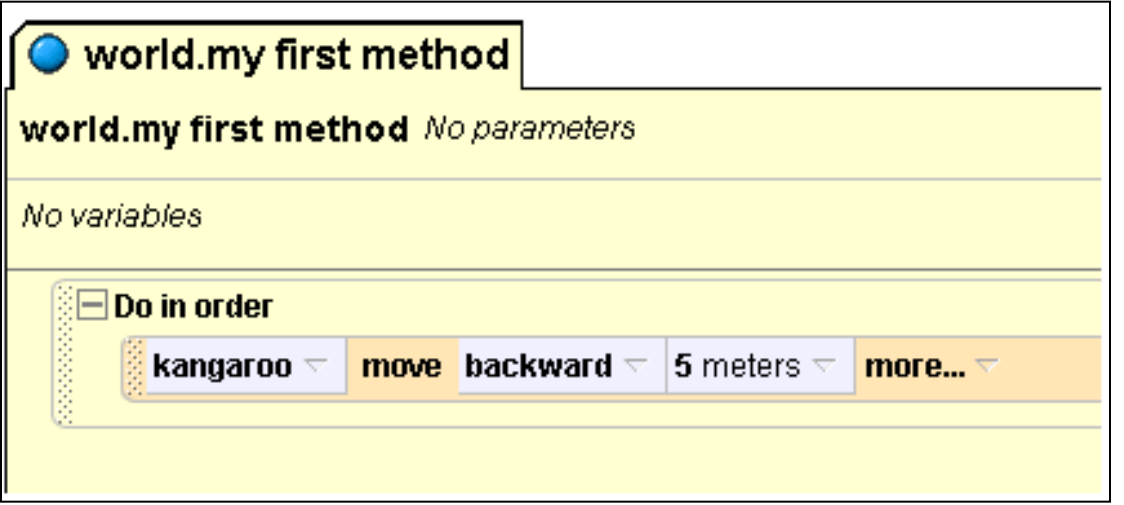

Your method editor should look like this when you're
done.
This
is
your
first
Alice programming
statement
telling
the
kangaroo to
move
backwards,
using
the
move
method.

**Step 6: Finishing the Method** 

Let's make the kangaroo move forward to its original position.

Right click on the word move in the statement you placed in the editor and
click
make
copy.
Now
you
have
the
same
statement
twice.
On
the lower move statement, click on the small down arrow next to the word backward. A list of directions will drop down. Click on forward to change the direction of the second statement to forward.

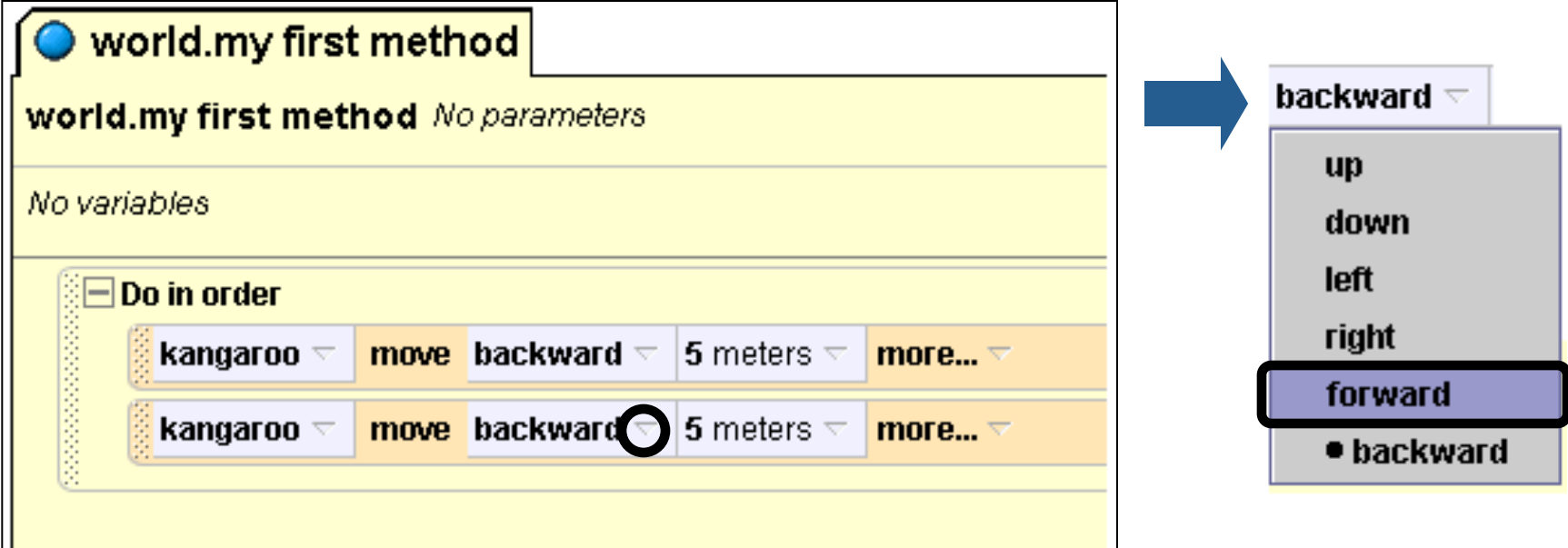

**Step 7: Playing Your World** 

Now
you
can
play
your
world,
and
your
kangaroo
will
carry
out
the
program
in

your
method
editor.

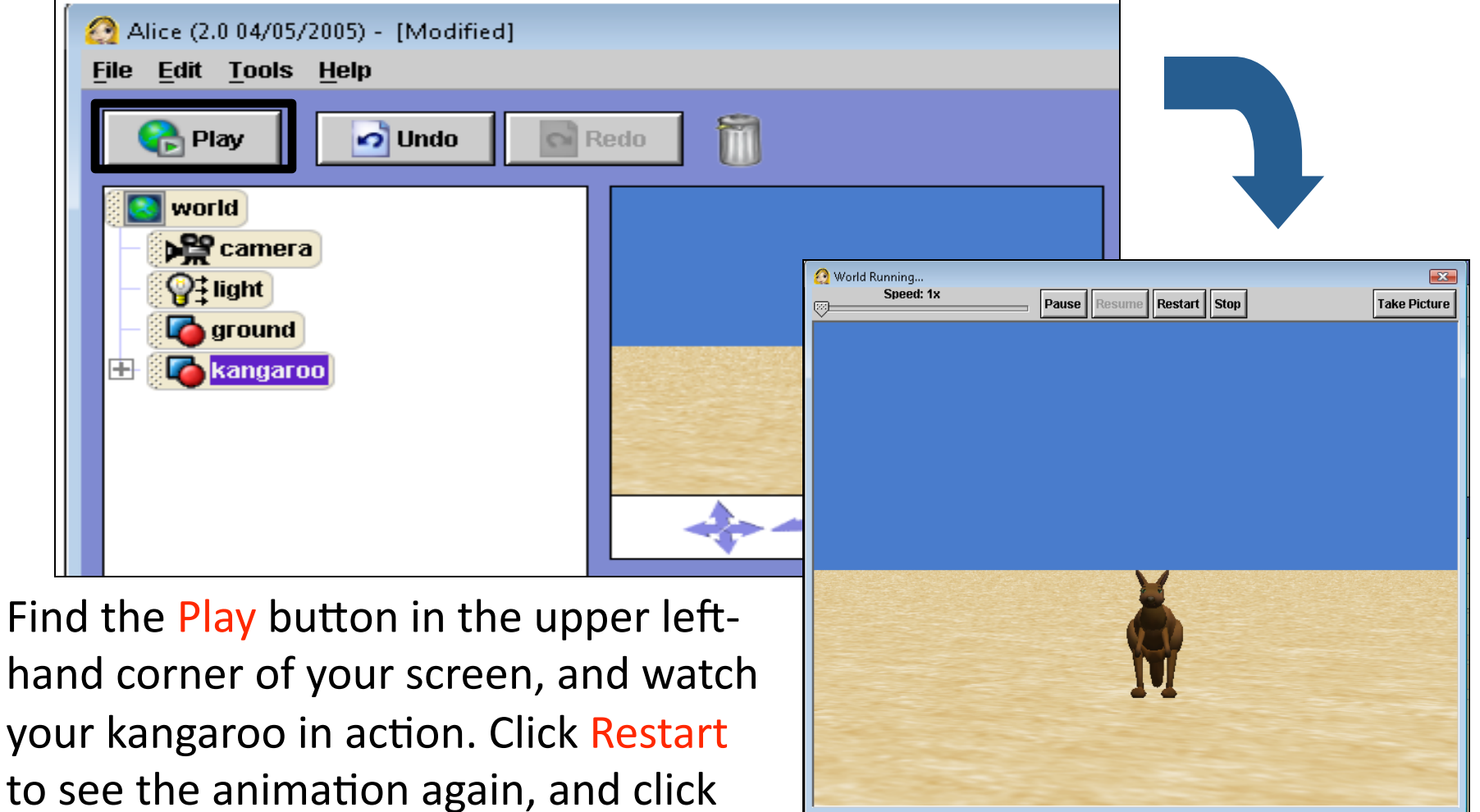

Stop
when
you
are
done.

## **Step 8: Editing your program**

What if you want to get rid of a statement from your method editor?

Click on the leftmost part of the statement and drag it up to the trash can in the upper left-hand corner. When the outlines around both the trash can
and
method
are
green,
drop
the
method
to
delete
it.
Try
this
on
the kangaroo
move
forward
method.

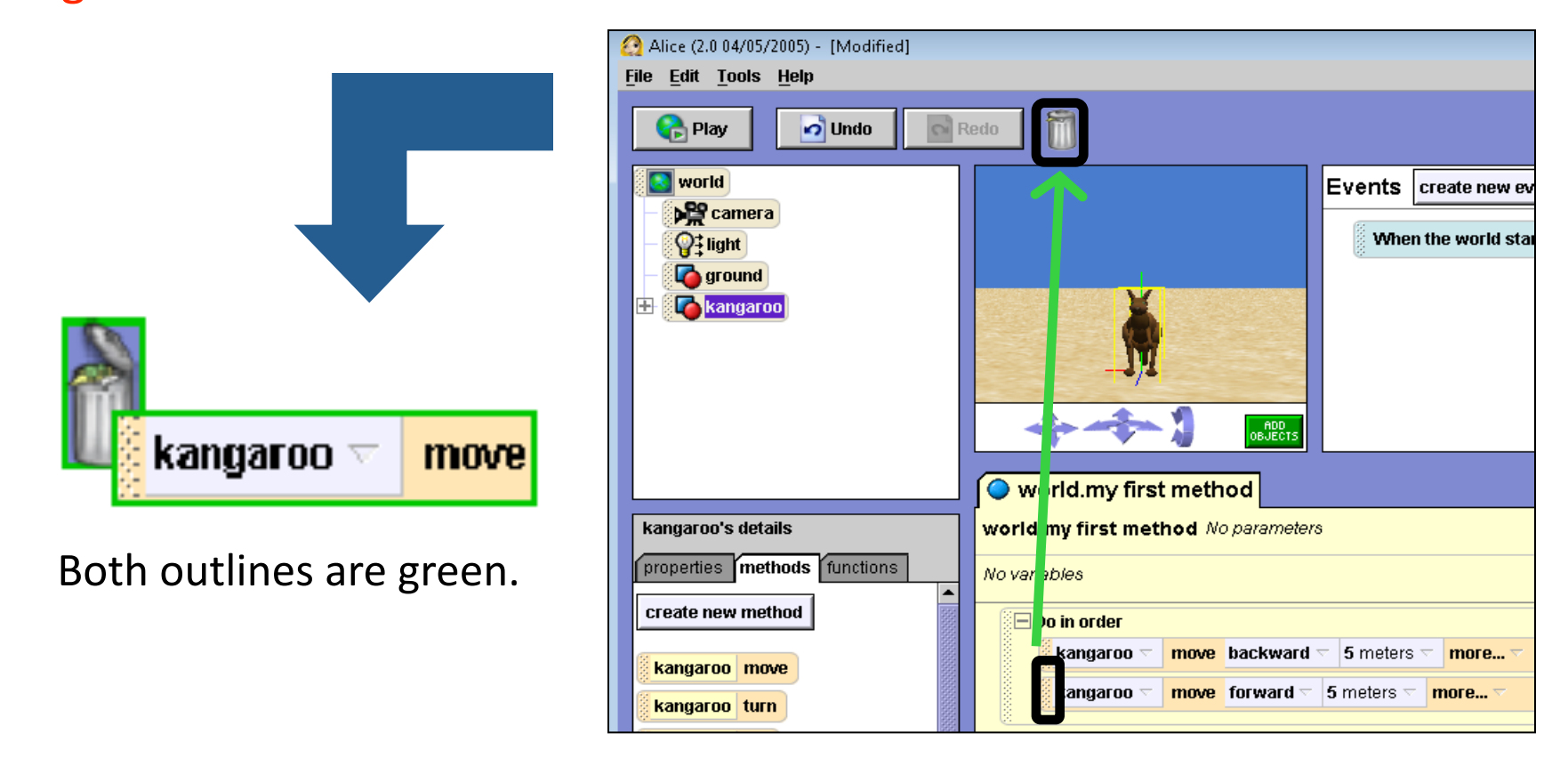

**Step 8 (continued): Editing your program** 

Now how do you get your method back if you decide you want it after all? By clicking on the Undo button in the upper left hand corner of the screen. You can use this button to undo any mistakes you make in Alice. It is very important, and will save you from a lot of frustration.

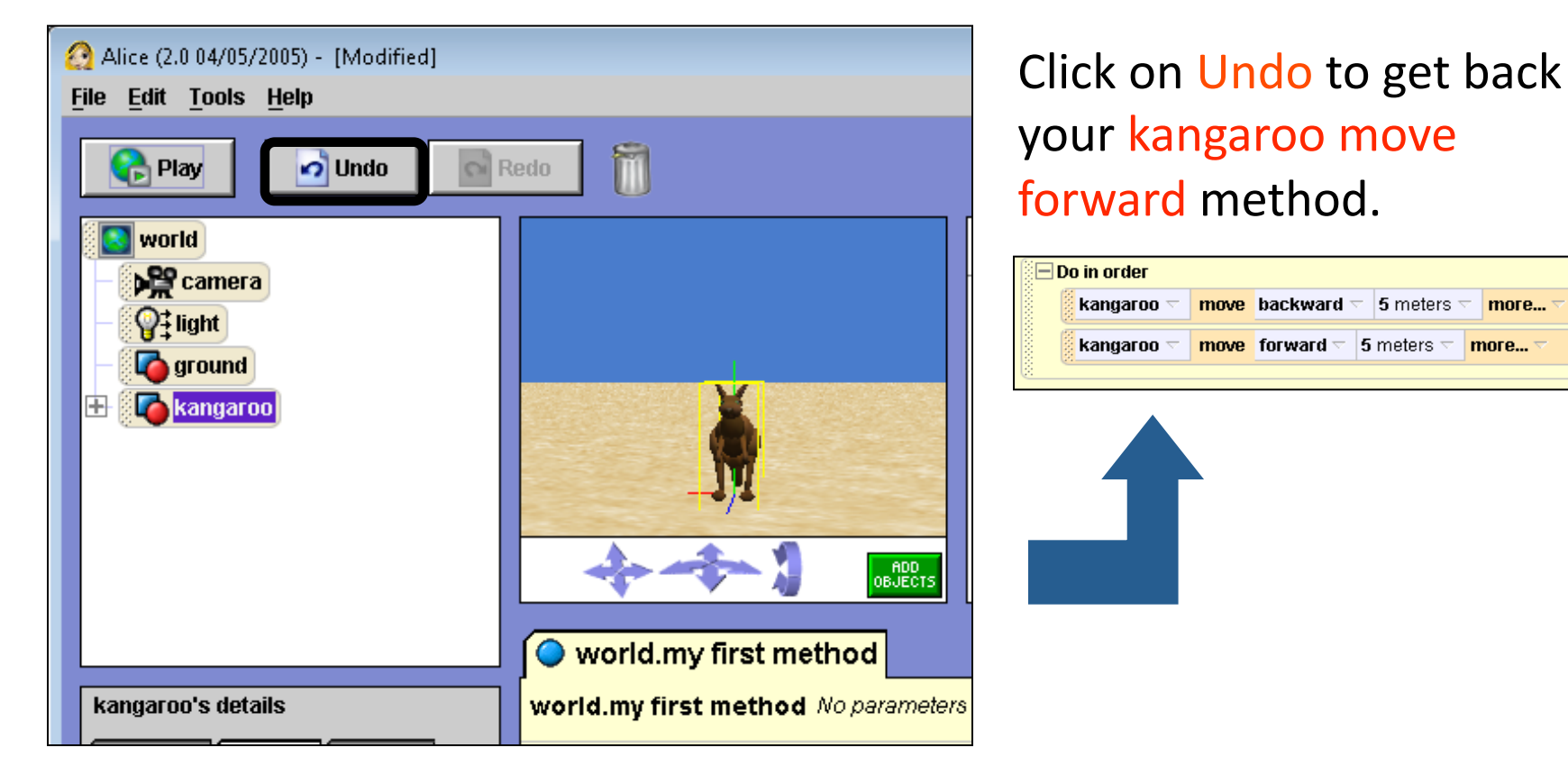

**Step 9: Doing two methods at once** 

You can also make your kangaroo carry out more than one method at once, by using Do together. Let's make the kangaroo turn its tail and say "Crikey!" at the same time.

Find the Do together button at the bottom of your method editor and drag
and
drop
it
under
your
Do
in
order.

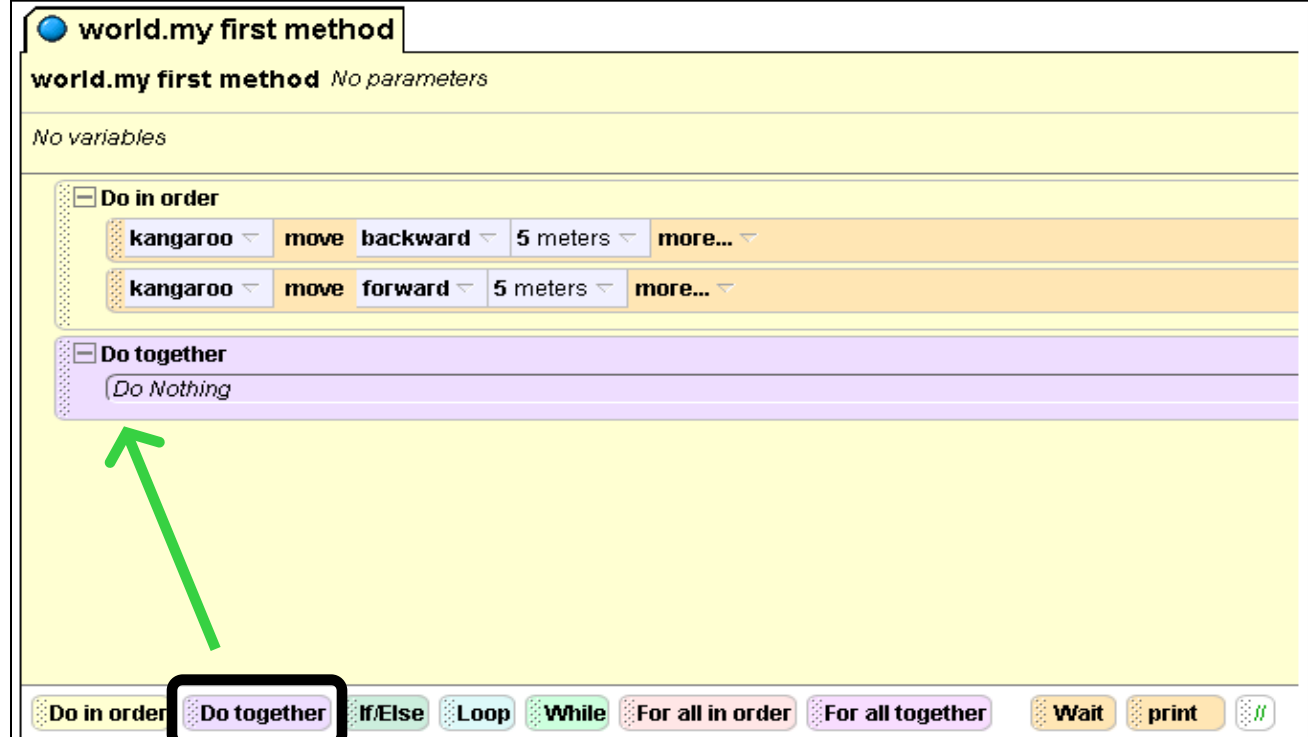

**Step 10: Moving a Specific Part** 

We want to move only the tail so we need to find that specific part.

Click the plus sign to the left of kangaroo in the object tree. A list of the kangaroo's parts will appear. Click on tail, and a list of the tail's methods
will
appear
below
the
object
tree.

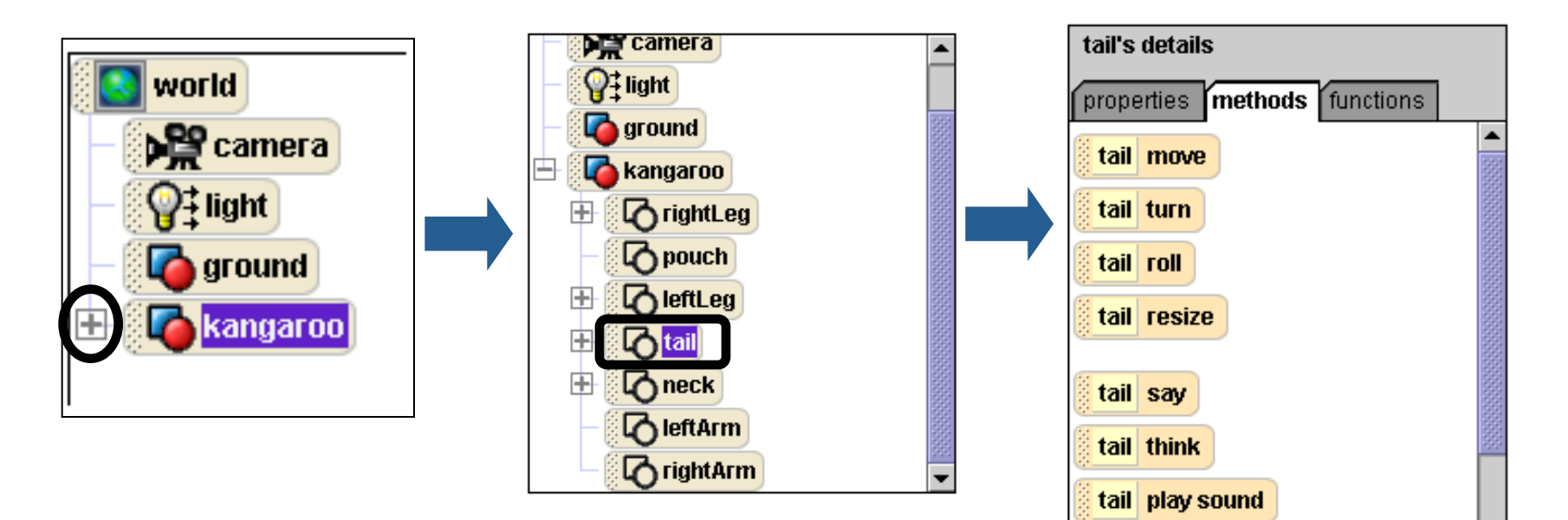

**Step 10 (continued): Moving a Specific Part** 

To make the tail turn, drag and drop the tail's turn method into the Do together. On the drop down menu of directions, choose left, and then for the amount, choose 1 revolution (all the way around). Try playing your
world
to
see
what
it
looks
like.

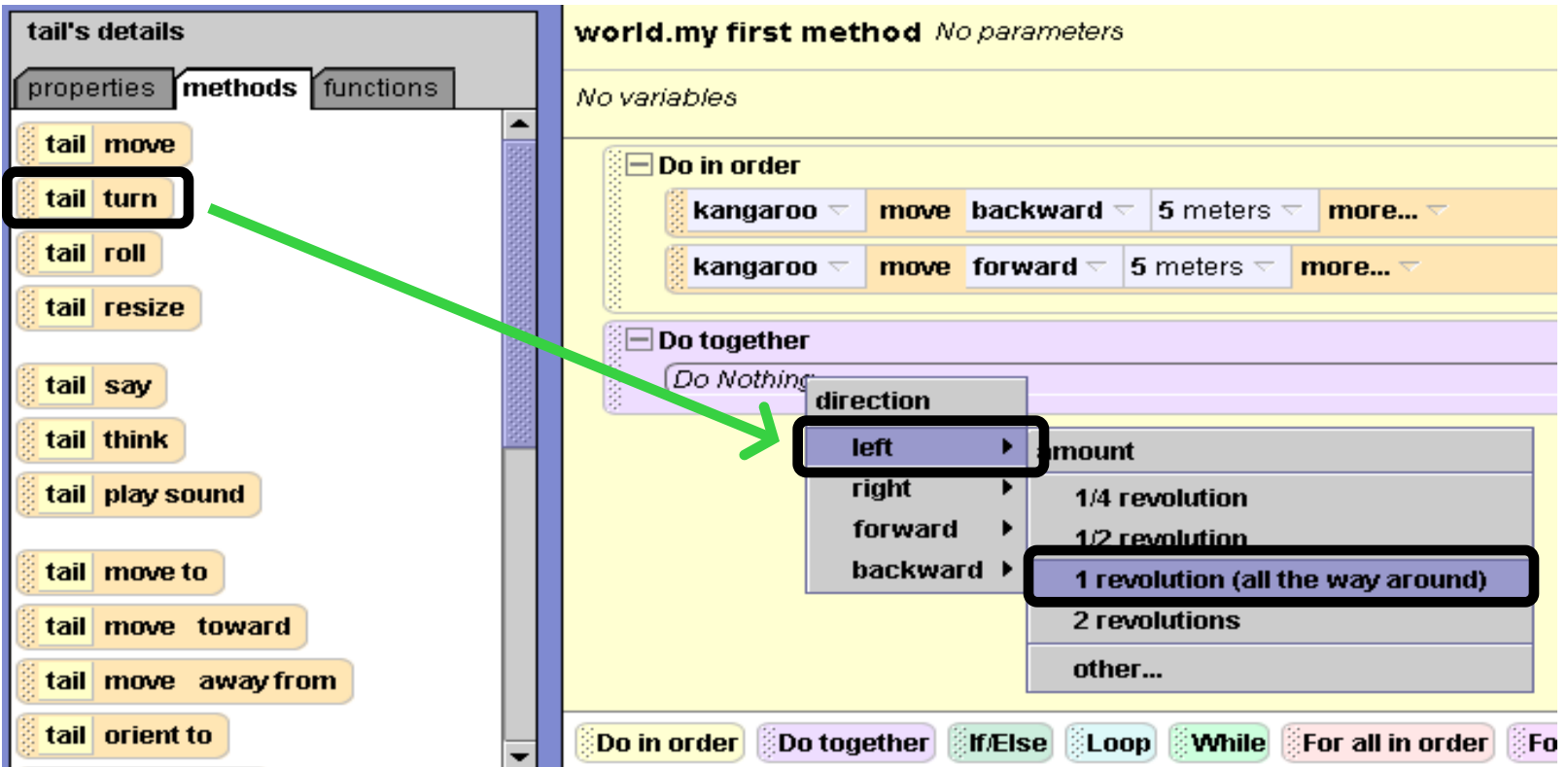

### **Step 11: Talking**

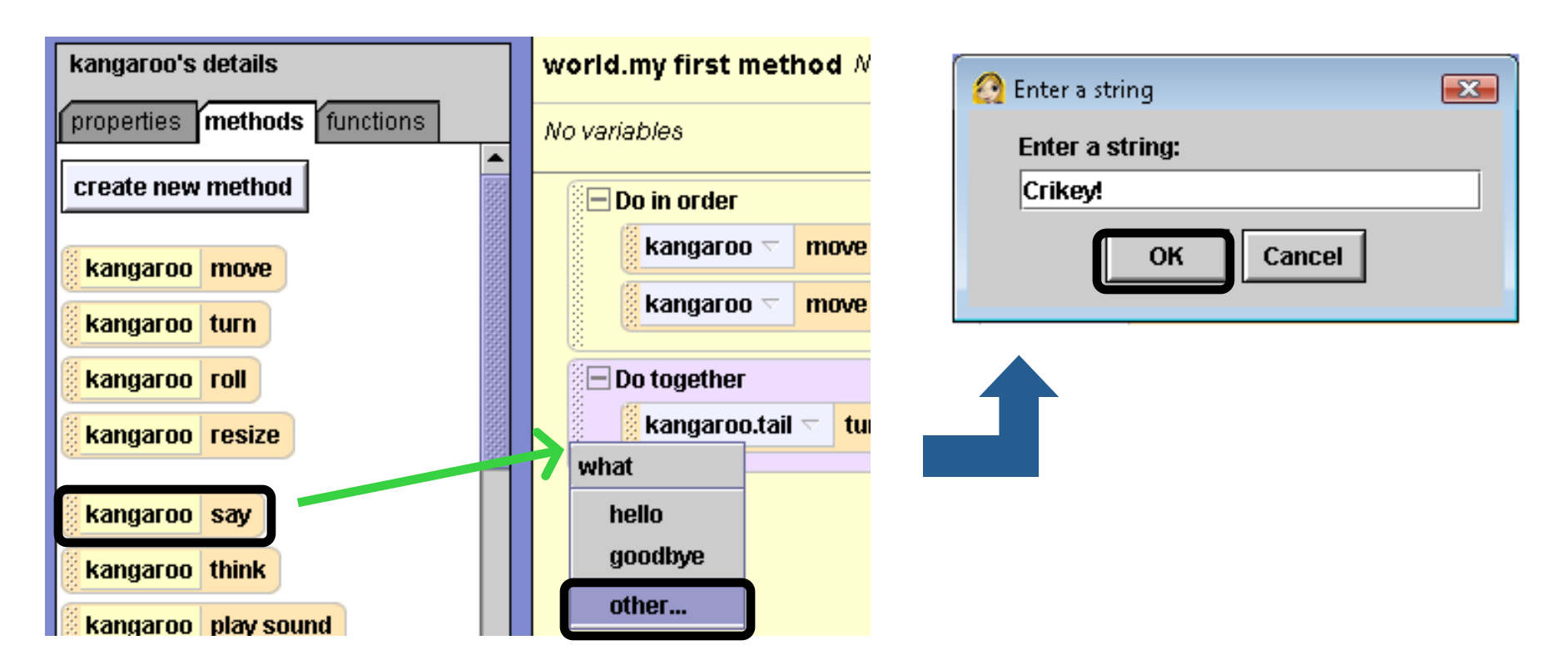

Click on the kangaroo in the object tree to display the kangaroo's methods again. To make the kangaroo talk, click on the say method and drop it into the Do together under the turn method. On the drop down menu that appears, click on "other..." and then type in "Crikey!". Then click OK.

**Step 12: Adjusting the Timing** 

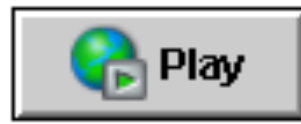

Play your world to see how it looks so far.

It seems that the kangaroo says "Crikey!" a little too quickly. To make the speech
bubble
stay
on
the
screen
longer,
we
can
adjust
the
length
of
the

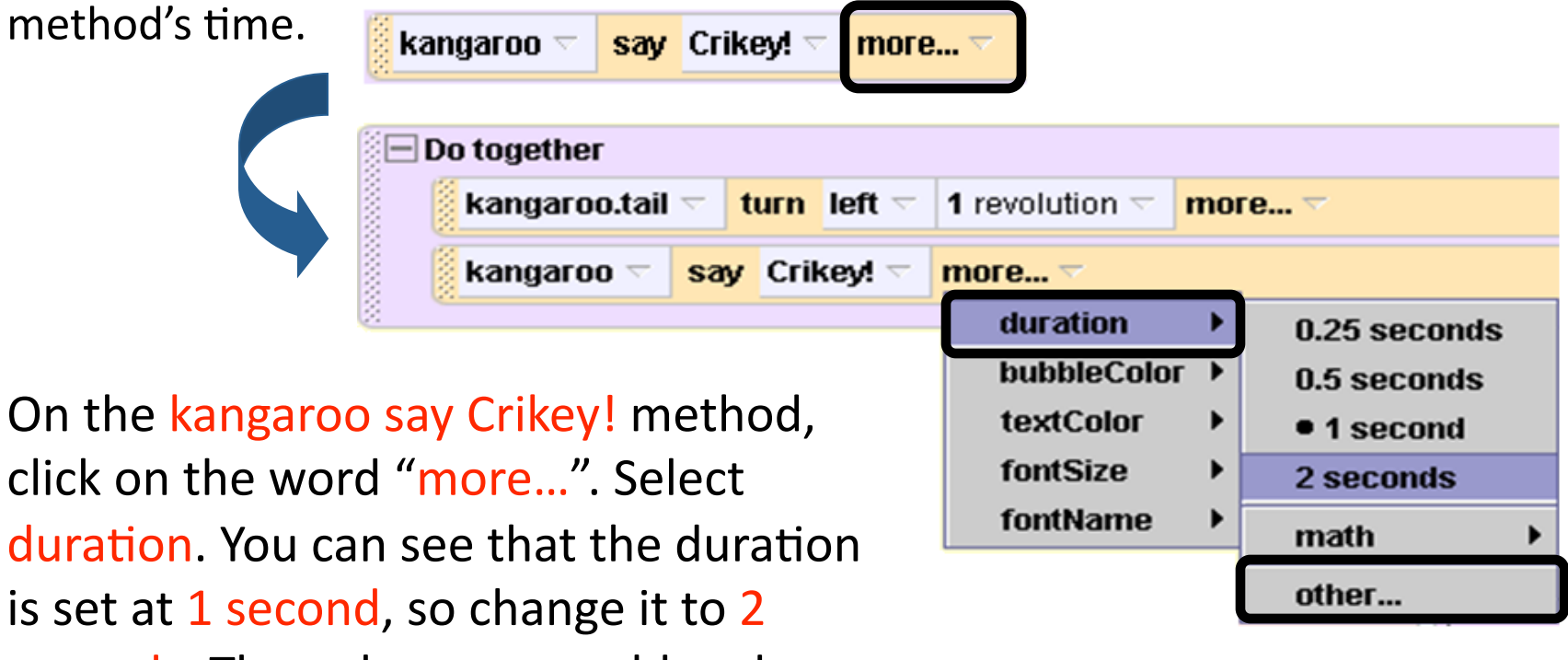

seconds.
Then
play
your
world
and
see the difference in timing.

#### **Step 13: Your Turn!**

When you are finished, your program will look like this:

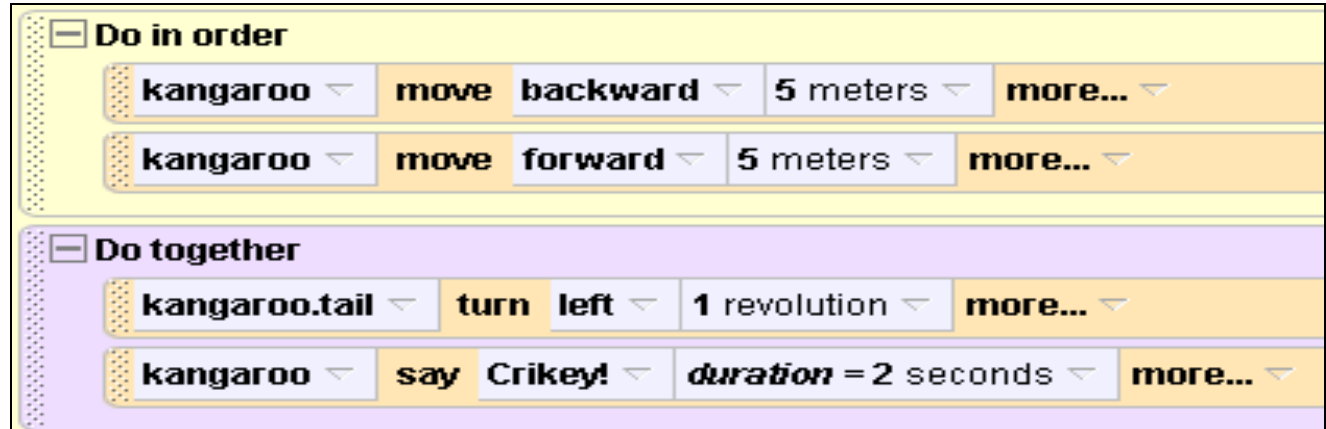

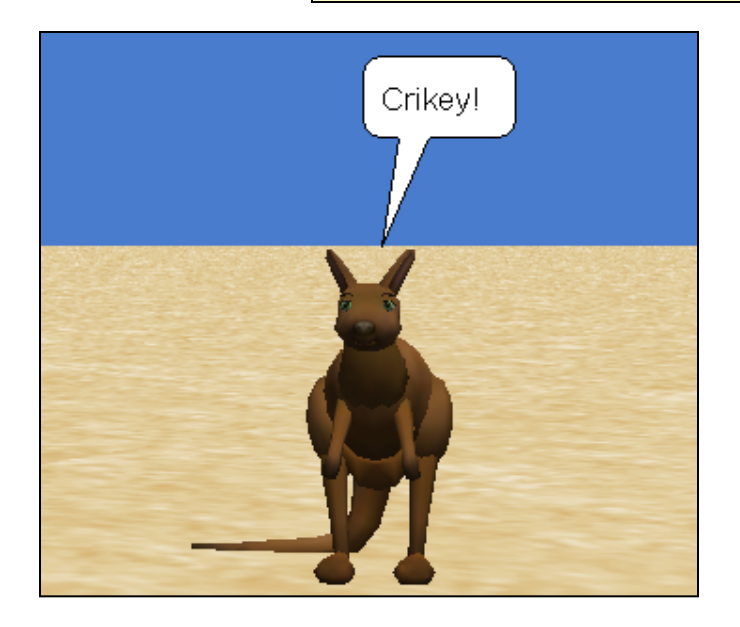

*These are only the very basics of what you can do with Alice. Try out your kangaroo's other methods, and see what you can make him do!*